- Do review your connections often to ensure Don't use an email account which is they are current and that you are not providing your information to individuals who do not need it.
- **<u>Do</u>** consider your profile picture. It is recommended that you dress in business attire and not in uniform. However, posting a profile picture is optional.
- Do ensure family members take similar precautions with their accounts. Their privacy LinkedIn account using third party sites (e.g., and share settings can also expose your personal data (if you're connected on the site).
- associated with your personal banking, finances, or important accounts. Consider creating an email account specifically for LinkedIn.
- Don't establish connections with people you do not know **or** trust. Not everyone is who they say they are.
- **Don't** link to/from or register/log in to your Facebook, Twitter, etc.). Third party sites may aggregate and misuse your personal information and data.

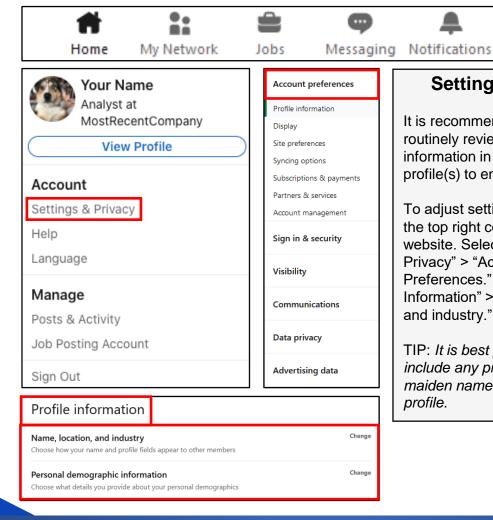

# **Settings & Privacy**

It is recommended that you routinely review visible personal information in your LinkedIn profile(s) to ensure your privacy. AFEGUARD Digital Identity Protection Toolkit

To adjust settings, select "Me" in the top right corner of the website. Select "Settings & Privacy" > "Account Preferences." Under "Profile Information" > "Name, location, and industry."

TIP: It is best practice to not include any previous names or maiden names on your current profile.

LinkedIn is a social network and online platform intended to allow users to find business or career opportunities and connect with others. There is no guarantee that your personal data may not be accessed, disclosed, altered, or destroyed in the event of a breach of Linkedln's physical, technical, or managerial safeguards.

31 FEB 2025 EDITION

### Site preferences Select the language you use on LinkedIn Change Content language Select a language for translation Autoplay videos Choose to autoplay videos on LinkedIn Change Showing profile photos Choose to show or hide profile photos of other members Change Feed preferences Customize your feed People also viewed Choose if this feature appears on your profile People you unfollowed who you have unfollowed or muted and resume following if you'd like

### **Site Preferences**

Under "Site Preferences," select "People also viewed".

It is best to keep this setting on "No" unless you are actively searching for a job using LinkedIn, in which case, you can temporarily select "Yes."

Once you're finished, it is recommended to change this setting back to "No."

### Syncing options Change Sync calendar Manage or sync calendar to get timely updates about w you'll be meeting Change Sync contacts Manage or sync contacts to connect with people you know directly from your Subscriptions & payments Keep track of purchases and subscri Change Upgrade for Free Unlock the power of LinkedIn View purchase history Change See your previous purchases and transactions on LinkedIn Partners & services ervices you've connected your LinkedIn account Change Microsoft 0 connected accounts View Microsoft accounts you've connected to your LinkedIn account Change Not connected Manage your Twitter info on your LinkedIn account Account management Merge accounts Transfer connections from a duplicate account, then close it Change Hibernate account Temporarily deactivate your account Change Learn about your options, and close your account if you wish

# **Syncing Options**

Under "Syncing options," select "Sync calendar." Remove all synced calendars or contact information if any are currently synced. Linking calendars or contacts could inadvertently reveal PII.

### **Partners & Services**

Under "Partners & services" ensure you do not have any connected accounts.

# **Account Management**

Under "Account management" it is recommended you do not transfer connections from other accounts. AFEGUARD Digital Identity Protection Toolkit

FEB 2025 EDITION 32

### Account access ettings to help you keep your account secure Email addresses Change 1 email address Add or remove email addresses on your account Change Phone numbers Add a phone number in case you have trouble signing in Change password Choose a unique password to protect your account Where you're signed in Devices that remember your password Review and control the devices that remember your password Two-step verification Activate this feature for enhanced account security

### **Account Access**

Select "Me" > "Settings & Privacy" > "Sign in & security." Review emails and phone numbers associated with your account. One of the first things a hacker will do, aside from changing a password, is change the associated email address preventing the user from regaining access. Review "Where you're signed in" to ensure there are no fraudulent active sessions. Activate "Two-step verification" for additional security.

# Visibility of your Profile & Network

Select "Me" > "Settings & Privacy" > "Visibility." Under "Profile viewing options," it is recommended to select "Private mode". Under "Edit your public profile", it is recommended to turn public visibility off. Under "Who can see or download your email address," select "only visible to me" for the tightest security and do not allow connections to download email addresses in their data export. It is not recommended to allow visibility of "Representing your organization and interests." Under "Profile visibility off LinkedIn," select "No." Under "Profile discovery using email address" and "Profile discovery using phone number," it is recommended to select "Nobody." However, "2nd degree connections" may be selected while searching for employment.

### Visibility of your profile & network Profile viewing options pose whether you're visible or viewing in private mod Change Edit your public profile oose how your profile appears to non-logged in members via search Who can see or download your email address Change Choose if your connections can see your connections list Who can see your last name Change Change Representing your organization and interests Change Profile discovery and visibility off LinkedIn Choose whether approved apps and partner services can find and display nformation from your profile Profile discovery using email address Choose who can discover your profile if they haven't connected with you, but have your email address Profile discovery using phone number ver your profile if they haven't connected with you, but nave your phone number Blocking See your list and make changes if you'd like

### Visibility of your LinkedIn activity Change Manage active status Choose who can see when you are on LinkedIn Change Share profile updates with your network oose if your network is notified when you make key updates to your profile Notify connections when you're in the news Choose if your network is notified when you've been mentioned in an article or blog post Change Mentions or Tags Choose whether other members can mention or tag you Change Followers Connections Choose who can follow you and see your public updates

# Visibility of your LinkedIn Activity

Under "Manage active status," it is recommended to choose "Your connections only" since they are trusted. Under "Mentions or Tags," it is recommended to choose "No." Under "Followers," select "Your connections" to prevent non-network individuals from viewing public updates.

FEGUARD Digital Identity Protection Toolkit

# Who can reach you

Select "Me" > "Settings & Privacy" > "Communications."

Under "Invitations to connect," select "Only people who know your email address or appear in your 'Imported Contacts' list." Even though it is not recommended to import a contact list, this is the most secure option. Under "Messages," select "yes" to enable message request notifications and control incoming messages.

| Who can reach you Manage who you'd like to get communications from                     |                                         |
|----------------------------------------------------------------------------------------|-----------------------------------------|
| Invitations to connect Choose who can connect with you                                 | Change<br>Email and Imported contacts   |
| Invitations from your network  Choose what invitations you'd like to receive from your | Change<br>network On                    |
| Messages Allow select people to message you                                            | <b>Change</b><br>InMail                 |
| Research invites Choose if you want to get invites from LinkedIn to parti              | <b>Change</b><br>cipate in research Yes |

### How LinkedIn uses your data Change Manage your data and activity Change Get a copy of your data Change Salary data on LinkedIn See and delete your salary data Search history Change Personal demographic information ose what details you provide about your personal demographic Social, economic, and workplace research noose whether we can make some of your data available for policy and Job seeking preferences Change Job application settings Sharing your profile when you click Apply Choose if you want to share your full profile with the job poster when you're taken off LinkedIn after clicking Apply Change Commute preferences et commute times and get job rec Signal your interest to recruiters at companies you've created job alerts for his will be applied for companies that you've created job alerts for Stored job applicant accounts hich third-party job applicant accounts are stored on LinkedIn

# How LinkedIn uses your data

Select "Me" > "Settings & Privacy" > "Data privacy." Under "Manage your data and activity" you can review all changes made to your account since joining LinkedIn. It is a good idea to check this periodically to ensure unsolicited changes have not been introduced. Under "Salary data on LinkedIn," it is not recommended to provide salary data. It is also not recommended to provide "Personal demographic information." Do not enable "Social, economic, and workplace research," this option allows LinkedIn to share your data with third-party partners.

# Job seeking preferences

Under "Job application settings," it is not recommended to upload a resume to LinkedIn. It is best to apply directly via the company's website. Under "Commuter preferences," do not enter a complete address.

# Other applications

Under "Other Applications." review "Permitted services" and "Microsoft Word" preferences. In these sections, you'll want to verify services have not been granted access to your LinkedIn profile or network data and that Microsoft Word does not have access to work experience descriptions.

| Other applications Control how associated accounts can use your data                                    |                                      |
|----------------------------------------------------------------------------------------------------|--------------------------------------|
| Permitted services View services you've authorized and manage data sharing                              | <b>Change</b><br>0 connected apps    |
| Microsoft Word  Choose whether work experience from your profile can be Assistant within Microsoft Word | <b>Change</b><br>shown in Resume Yes |

# AFEGUARD Digital Identity Protection Toolkit

### Advertising preferences Change Profile data for personalizing ads Choose how ads appear to you Change Interest categories See more relevant ads, such as job ads, based on your and similar members' activities on LinkedIn and Bing Data collected on LinkedIn Choose what type of data you would like LinkedIn to use to show you more relevant ads Change Connections Choose whether your connections can be used to show you relevant ads Change Location Choose whether your location can be used to show you relevant ads Change Demographics Choose whether your age or gender can be used to show you relevant ads Change Companies you follow Choose whether the companies you follow can be used to show you relevant Change Groups Choose whether the groups you've joined can be used to show you relevant ads Education Choose whether your education can be used to show you relevant ads Change Job information Choose whether your job information can be used to show you relevant ads Choose whether your employment history can be used to show you relevant ads

# Advertising preferences

Select "Me" > "Settings & Privacy" > "Advertising Data."

Under "Profile data for personalizing ads" and "Interest categories," select "No" to prevent LinkedIn from accessing profile information to personalize ads or job postings.

# Data collected on LinkedIn

Under "Data collected on LinkedIn," each subcategory collects data to personalize ads.

It is recommended to select "No" for each subcategory to deny LinkedIn the ability to use your personal information.

Under "Education," "Job information," and "Employer" deselect each category (there are multiple).

### Third-party data Choose how you'd like data from your activity off LinkedIn to be used to show you more relevant ads Change Audience insights for websites you visit Choose if your data can be used anonymously by third party websites you visit to help them better understand their audiences Change Ads outside of LinkedIn Choose if you want to see relevant ads on websites and apps outside of LinkedIn Change Interactions with businesses Choose how your information given to businesses is used to show you relevant Change Ad-related actions Choose if your actions on ads can be used to understand and report aggregate ad performance

# Third-party data

Under "Third-party data," select "No" under each subcategory to prevent LinkedIn from pushing personal information to or pulling personal information from other services.

AFEGUARD Digital Identity Protection Toolkit

FEB 2025 EDITION 35

## **Profile**

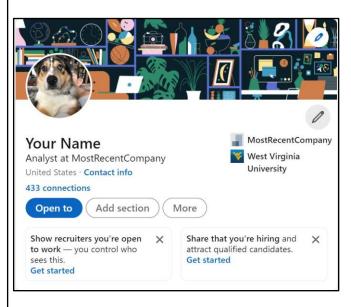

Review your LinkedIn profile to ensure it is as "general" as possible, while still serving the purpose of the account. Select "Me" > "View Profile." Select the pencil icon in the upper right corner to edit your profile. It is not recommended to use photos of yourself for the profile or header photo. These are viewable by the public and present an unnecessary vulnerability. If using a personal picture, ensure it is visible only to "Connections."

Next, review how others see your profile by selecting the picture icon then your picture. Select "Visibility" located at the lower right of the pop-up box. It is recommended to select "Your connections" for visibility. There is no need or requirement to add a phone number, birthdate, or address. Select "Save" to keep settings.

# **LinkedIn on Mobile Devices**

On iPhone: Select "Post" at the bottom center of the screen, then under your name select the arrow on the dropdown menu. From this menu, select "Connections only" or "Group members." Then select "Advanced Settings" to "Disable comments on the post."

On Android: The process of locking down posts on an Android device is the same as on iPhone, except for "Advanced Settings." When selecting "Advanced Settings," set the toggle to "Off" in order to disable comments on the post.

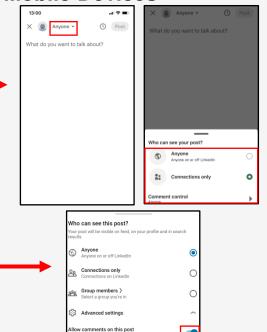

To remove a "Mention" – Select the "More" icon in the top right corner of a connection's post > Remove mention from the list of options > Remove. The post will no longer link to your profile. To remove a tag - Select the "Tag" icon on the photo > Click the X icon next to the tag with your name to remove the tag.

AFEGUARD Digital Identity Protection Toolkit

36